# 手順3-2 登録した情報を選択/検索する。

地図上の図形を選択して内容を確認したり、登録した属性情報をリスト形式やカード形 式で表示して、地図上の位置を確認することができます。また、中心からの半径(m、Km) を指定する範囲検索、含まれる文字を検索するワード検索、登録日、更新日を指定する カレンダー検索等により、含まれる点・線・面を検索することができます。 色分け表示で表示されなくなったデータを選択・検索することはできません。

### |(1) 地図上の図形(点・線・面)を選択する【検索】|

クリックまたはドラッグにより地図上の点・線・面データを選択します。データが選択され ると、「属性情報のリスト」が表示されます。レイヤが複数ある場合、はじめに選択対象と するレイヤを指定します。

①メニューバーから【検索】→【選択】(すべて選択する場合【すべて選択】)を選択する かツールバーの い を選択します。

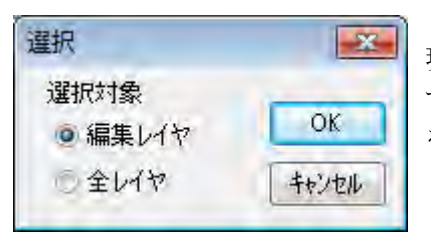

現在、選ばれている「編集レイヤ」だけを対象に するか、全レイヤを対象にするか選択して[OK] をクリックします。

②カーソルの下に「選択」という文字が現れます。カーソルを選択したい点、線、面の上 に移動しクリックします。選択されたデータは、地図上で赤(マゼンタ)く表示されると ともに、「属性情報のリスト」上で強調表示されます。

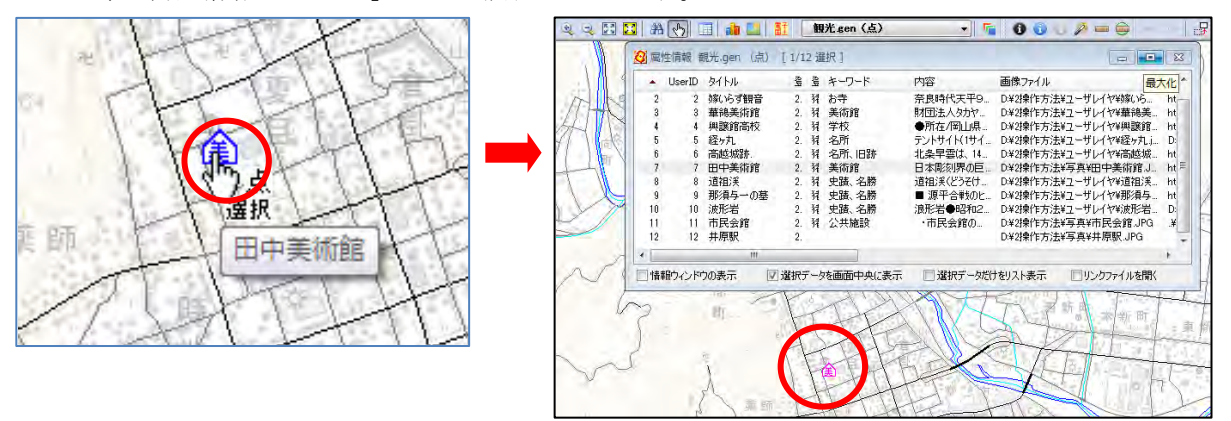

複数のデータを選択したいときは、[Ctrl]キーを押しながら、次々にクリックすること で選択できます。また選択したいデータが近くにまとまってある場合は、「ドラッグ」し てできる四角い範囲に一部でも含まれると選択できます。選択した結果は、属性情報の リストや結合した CSV データのリストに反映されます。また地図上とリスト上の双方を クリックすることにより、データの位置と情報を確認することもできます。(同時に「情 報ウィンドウ」の表示を行うかどうか、選択データを画面の中央に表示するかどうかを 指定できます。)

③選択状態を解除するには【検索】→【選択解除】を選択します。

 $\overline{\mathbf{x}}$ 

**OK** 

キャンセル

# (2)エリアで選択【検索】 PLUS

「地図太郎 PLUS」ではエリアを入力して、そのエリアに含まれるデータを選択できます。

①メニューバーから【検索】→【エリアで選択】を選択します。

②選択対象のレイヤを選び、[OK]ボタンを押します。 選択 選択対象 カーソルの下に「エリア」という文字が現れます。 ◎ 編集レイヤ 一十<br>エリア 全レイヤ

③マウスの左ボタンを1点ずつクリック してエリアを囲み選択します。最後に右 クリックします。

さらに、[Ctrl]キー押しながらエリアを 囲むと、複数のエリアからの選択ができ ます。

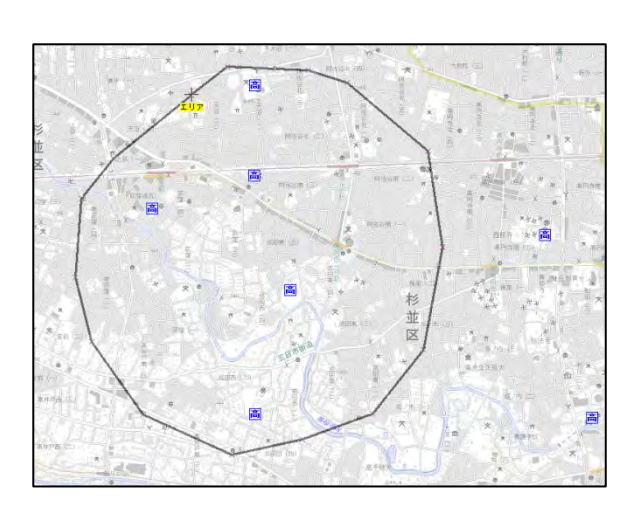

④選択された図形はマゼンタ色になり、選択された図形の属性情報のリストが表示されま す。

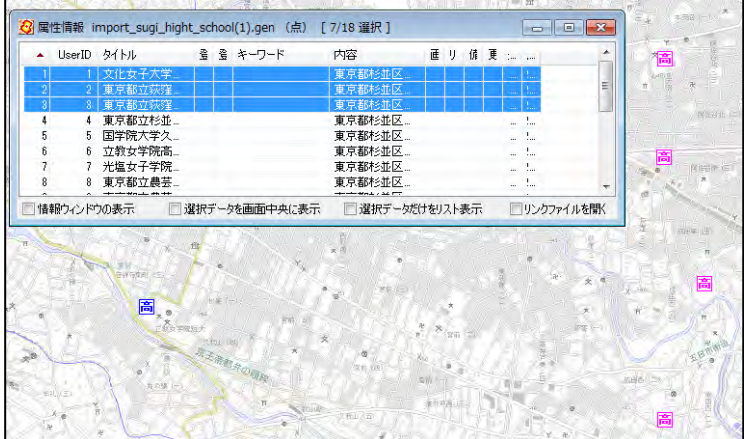

⑤右クリックすると【エリアで選択】が終了します。

# (3)属性情報のリストやカードから選択する【検索】

属性情報のリストやカードから地図上の点・線・面データを検索します。

①ツールバーの「編集レイヤの選択」から、リスト表示・カード表示をしたいレイヤを選 択しておきます。

②メニューバーから【検索】→【属性情報のリスト表示】(【属性情報のカード表示】)を 選択します。

③リスト(カード)が表示されます。

リスト上のデータをクリックすると、地図上の選択されたデータがマゼンタ色に変わりま す。

リスト表示 ねんじょう しゅうしゃ おおし おおし カード表示 しょうしょう

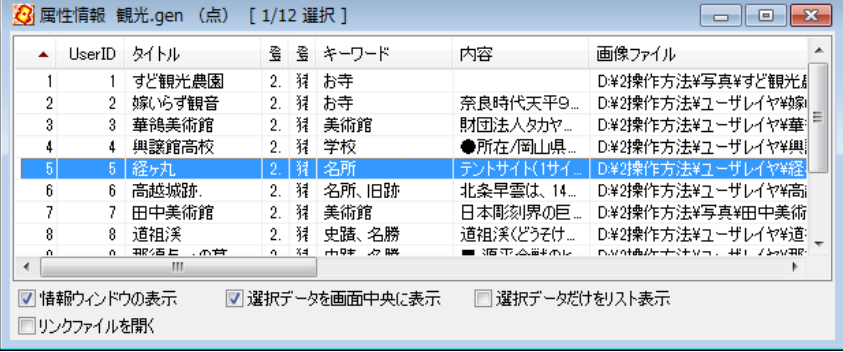

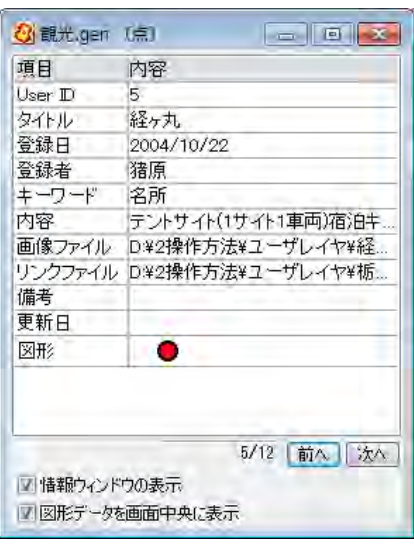

### (4)中心からの距離で検索【検索】

中心からの半径(m、Km)を指定することにより、その範囲に含まれる点·線·面がマゼン タ色に変わり、検索されたデータの属性情報がリスト表示されます。

①メニューバーから【検索】→【中心からの距離で検索】を選択します。

②マウスカーソルが「+中心」に変わり ます。カーソルを中心にする地点に移動 して、クリックします。

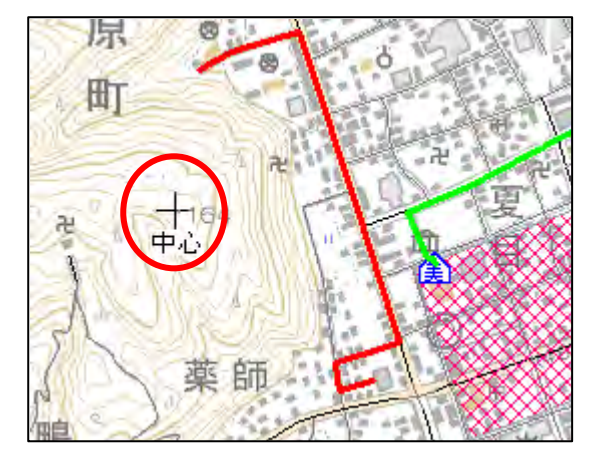

③半径を入力して「検索」をクリックします。 (mか㎞も選択する)

編集対象に選択されているレイヤのみでなく、 全てのレイヤを対象にして検索したい場合は 「全レイヤを対象にする」にチェックを入れ ます。

中心からの距離で検索  $\frac{1}{2}$  $m$ 半径 2 検索  $Q$   $km$ キャンセル □全レイヤを対象にする

④指定した半径の円が地図上に表示 されます。地図上の検索されたデー タがマゼンタ色に変わり、該当のデ ータがリスト表示されます。 検索モードは右クリックで解除され ます。リストを閉じる場合は × を クリックします。

※全て一度に閉じる場合は、メニュ ーバーから【ツール】→【情報ウィ ンドウ/リストを全て閉じる】かツ ールバーの を選択します。

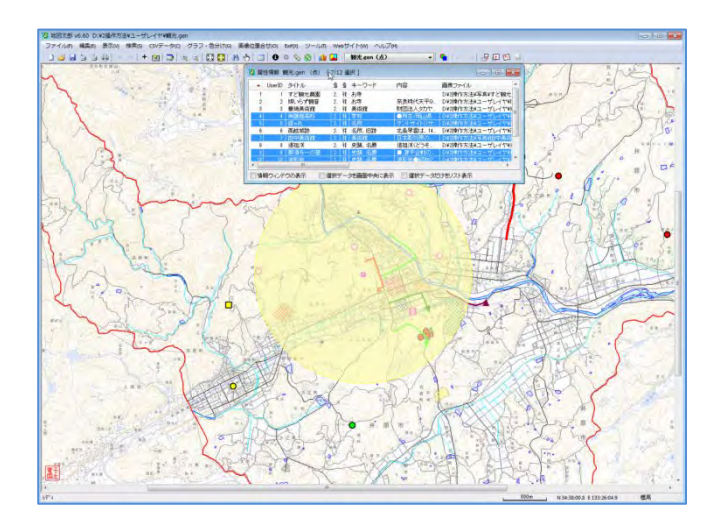

「地図太郎 PLUS」では「Ctrl]キーを押しながら複数の範囲を検索する機能が追加されま した。それぞれの範囲に含まれる点・線・面が選択され、選択されたデータの属性情報が リスト表示されます。

#### ●複数の範囲を検索

①②③④までは、前記(4-1)と同じ操作を行います。

⑤複数の範囲を検索する場合、[Ctrl]キーを押したまま、②③の操作を繰り返します。指 定した複数の半径の円が地図上に表示されます。複数の円に含まれるデータがマゼンタ色 に変わり、該当のデータがリスト表示されます。

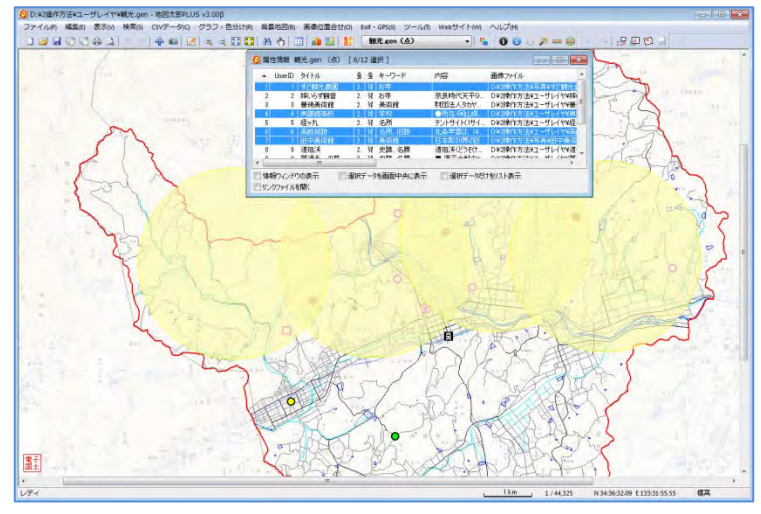

検索モードは右クリックで解除されます。リストを閉じる場合は × をクリックします。

全て一度に閉じる場合は、メニューバーから【ツール】→【情報ウィンドウ/リスト を全て閉じる】かツールバーの 2 を選択します。

### (5)ワード検索【検索】地図太郎

「地図太郎」は属性情報と CSV データ (結合している)を検索対象にして、点·線·面デー タを検索します。データが見つかると、検索されたデータは選択状態になり、地図上で赤 (マゼンタ)く表示されるとともに、「属性情報のリスト」上で強調表示されます。

①メニューバーから【検索】→【ワード検索】を選択するか、ツールバーの 約 を選択 します。

②検索する文字列を入力し、対象とする「項目」 を指定して「検索」をクリックします。

検索条件を確認して、編集対象に選択されてい るレイヤのみでなく、全てのレイヤを対象にし て検索したい場合は、「全レイヤを対象にする」 にチェックを入れます。

「選択しているデータを対象にする(絞り込み)」 を選択すると。絞り込み検索ができます。

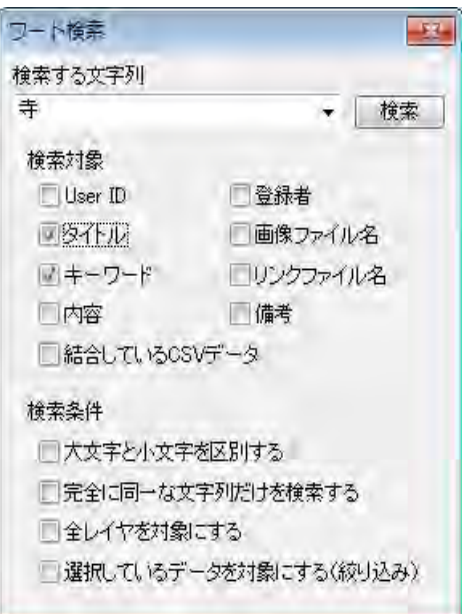

③地図上の検索されたデータがマゼンタ色に変わり、該当のデータがリスト表示されます。

検索モードは右クリックで解 除されます。リストを閉じる 場合は × をクリックします。

全て一度に閉じる場合は、メ ニューバーから【ツール】→ 【情報ウィンドウ/リストを 全て閉じる】かツールバー の 2 を選択します。

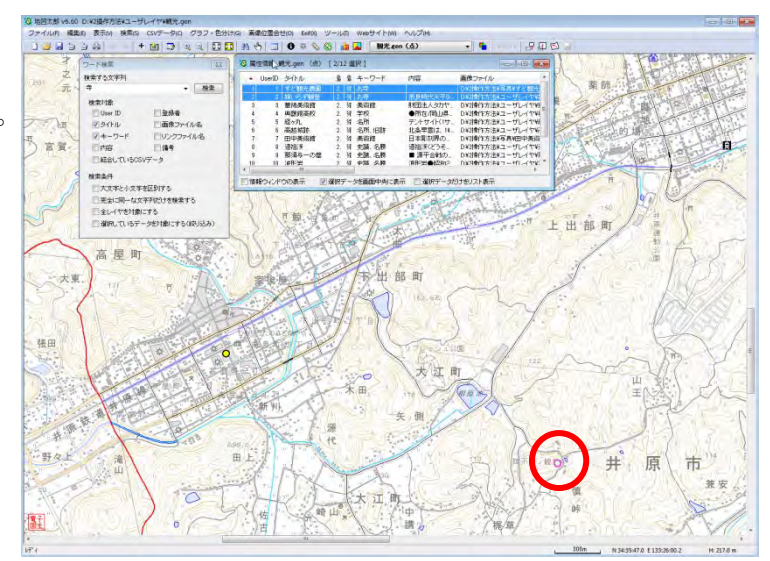

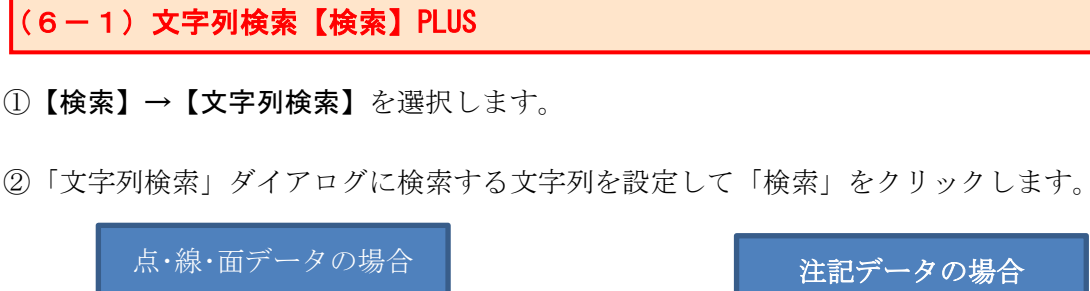

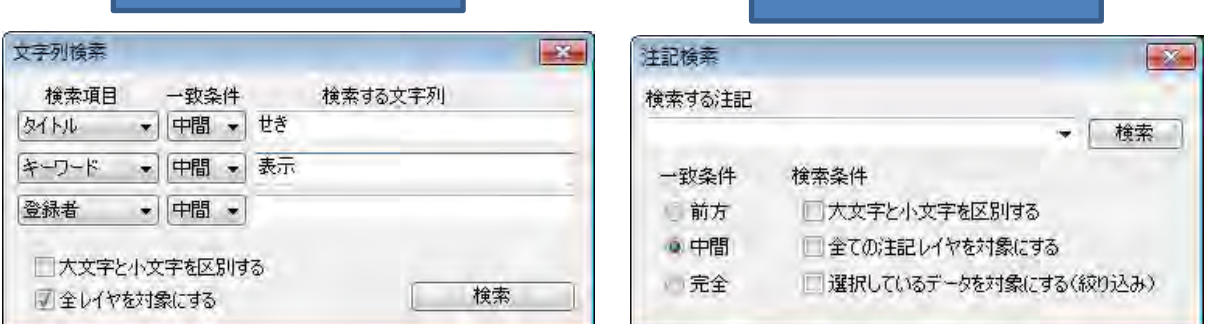

・検索項目を複数設定した場合、AND検索になります。

・検索項目・・・「地図太郎 PLUS」の属性項目から選びます。

・一致条件・・・三種の中から選びます。

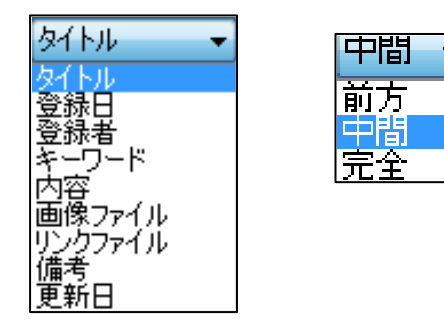

③データが見つかると、検索されたデータは選択状態になり、地図上で赤(マゼンタ)く 表示されるとともに、「属性情報のリスト」上で強調表示されます。

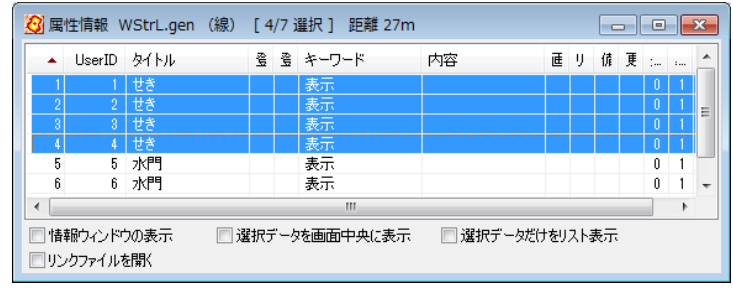

CSV 結合された CSV ファイルがある場合。検索するととそのリストが表示されます。 属性情報のリストを利用したい場合、予め属性情報のリストを開いておき検索します。

# ( 6-2)文字列検索(結合CSV)【検索】PLUS

①【検索】→【文字列検索(結合CSV)】を選択します。

②「結合CSV検索」ダイアログに検索する文字列を設定して「検索」をクリックします。

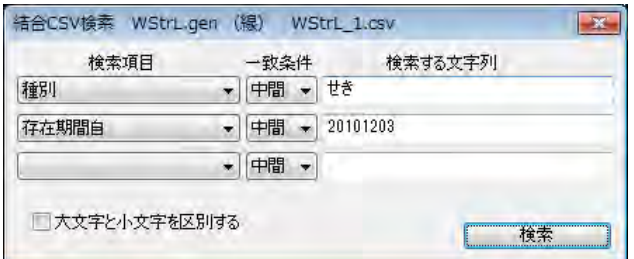

- ・検索項目を複数設定した場合、AND検索になります。
- ・検索項目・・・「地図太郎 PLUS」の属性項目から選びます
- ・一致条件・・・三種の中から選びます。

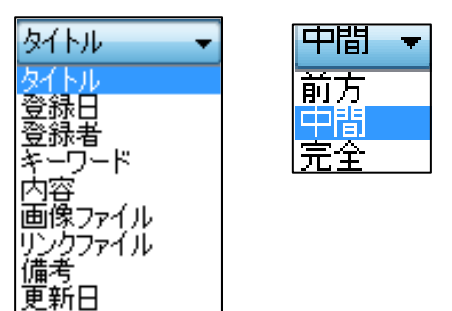

③データが見つかると、検索されたデータは選択状態になり、地図上で赤(マゼンタ)く 表示されるとともに、「結合CSVのリスト」上で強調表示されます。

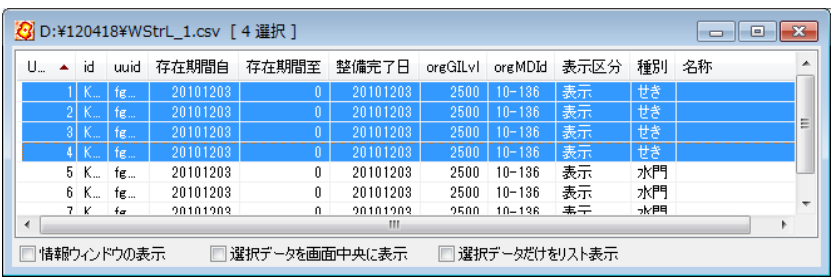

( 7-1)数値検索【検索】PLUS

ľ

属性項目の内容を数値とみなせる場合、数値で検索します。

①メニューバーから【検索】→【数値検索】を選択します。

②「数値検索」ダイアログで検索項目、演算子、検索する数値、全レイヤを検索するかを 設定します。

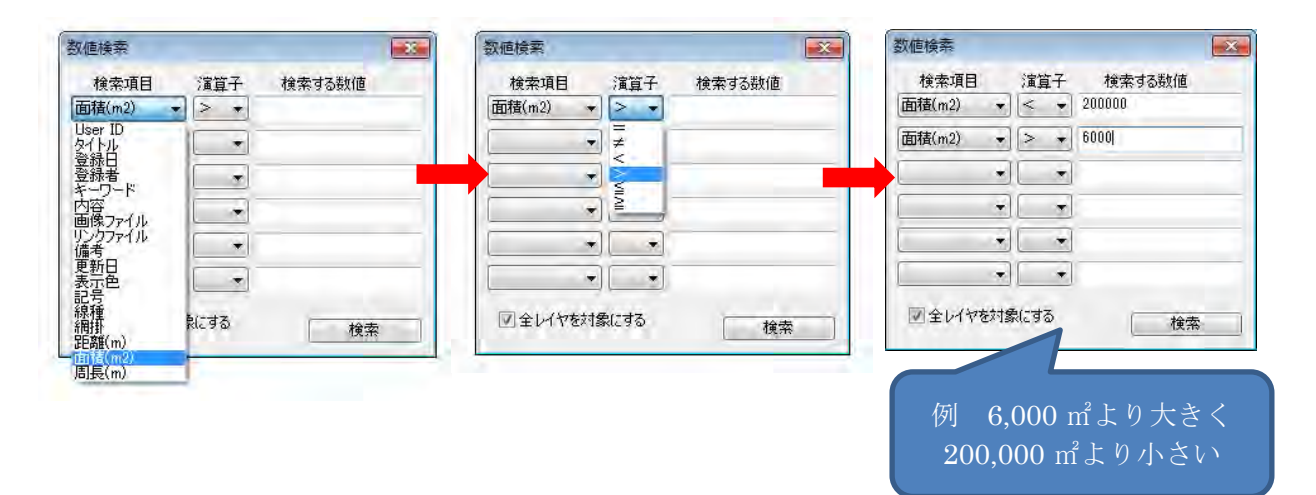

②「検索」をクリックします。該当するものが図形データと属性情報リストから選択され ます。

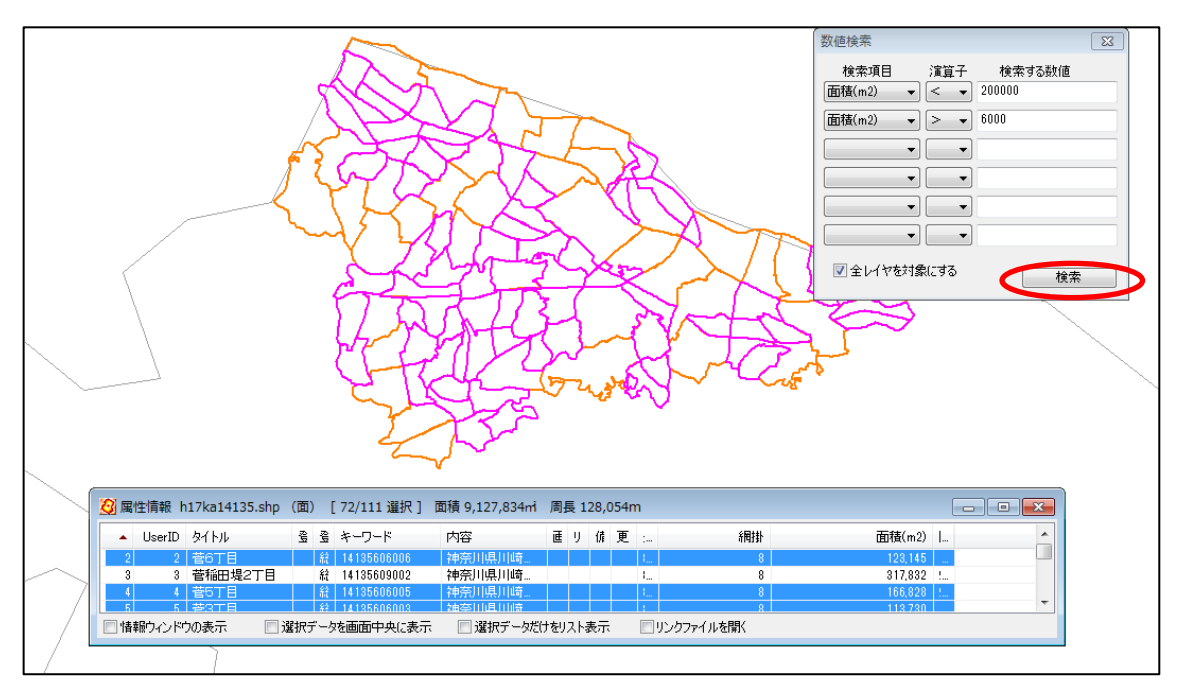

( 7-2)数値検索(結合CSV)【検索】PLUS

結合CSVデータの列を数値とみなせる場合、数値で検索します。

①メニューバーから【検索】→【数値検索(結合CSV)】を選択します。

②「数値検索」ダイアログで検索項目、演算子、検 索する数値を設定します。

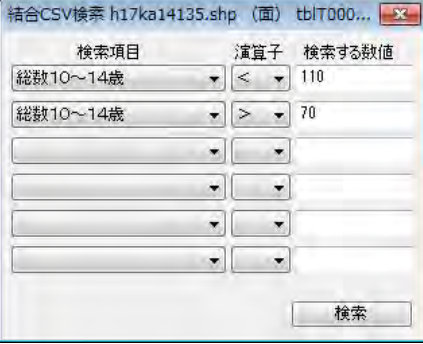

②「検索」をクリックします。該当するものが図形データと属性情報リストから選択され ます。

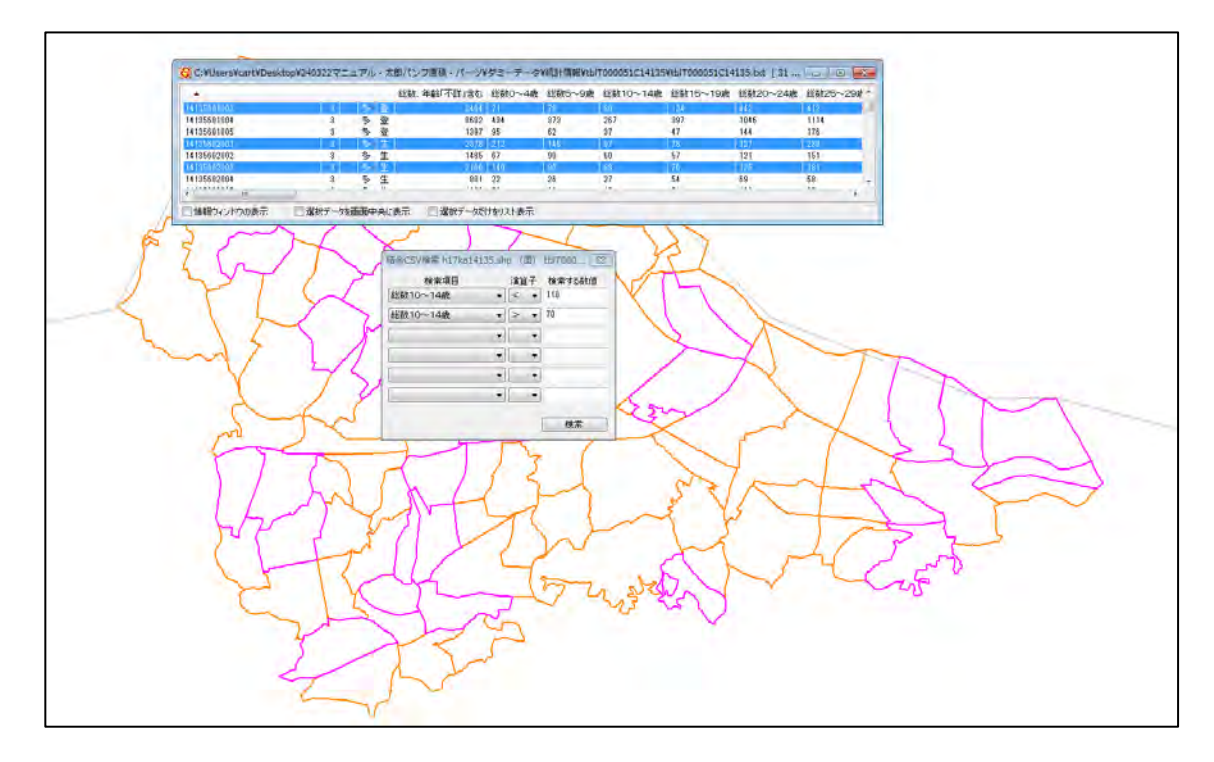

# ( 8)カレンダー検索【検索】

登録日、更新日からデータを検索します。検索された地図上の点・線・面がマゼンタ色に 変わり、属性情報がリスト表示されます。 検索可能日付は、西暦 1 年から西暦 10,000 年まで対応します。

①メニューバーから【検索】→【カレンダー検索】を選択します。

②検索する「日付」と対象とする「項目」を指定します。

検索条件を確認して、編集対象に選択 されているレイヤのみでなく、全ての レイヤを対象にして検索したい場合は 「全レイヤを対象にする」にチェック をを入れます。

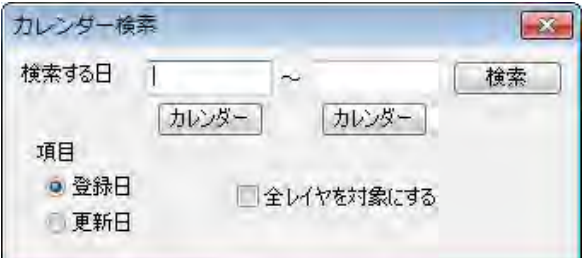

日付は「カレンダー」ボタンをクリックして、指定しま す。

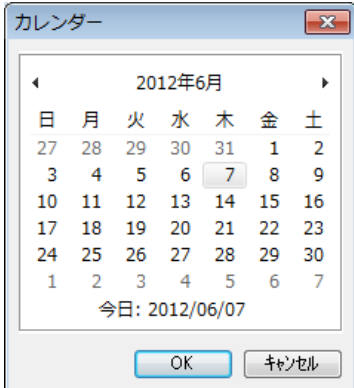

③地図上の検索されたデータがマゼンタ色に変わり、該当のデータがリスト表示されます。

検索モードは右クリックで解除さ れます。リストを閉じる場合は **※** をクリックします。

全て一度に閉じる場合は、メニュ ーバーから【ツール】→【情報ウ ィンドウ/リストを全て閉じる】 かツールバーの ノ を選択します。

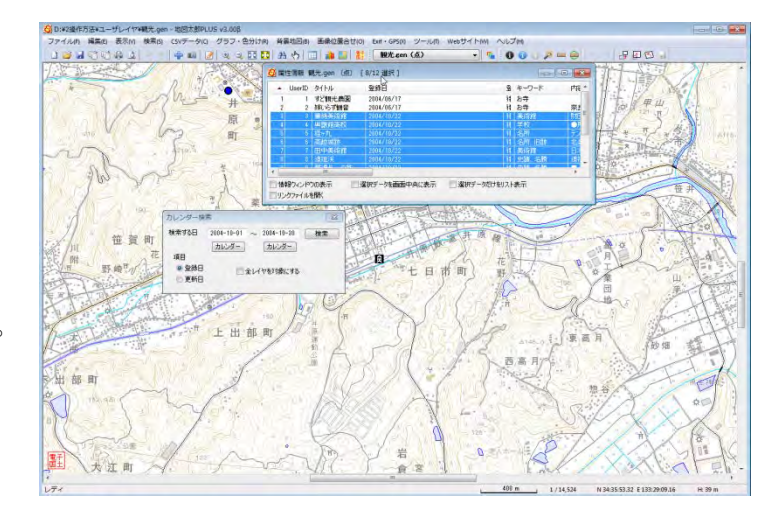

# ( 9)選択・検索した属性情報のリスト表示【検索】PLUS

①編集レイヤのデータが選択されている状態で、メニューバーから【検索】→【選択・検 索した属性情報のリスト表示】を選択します。

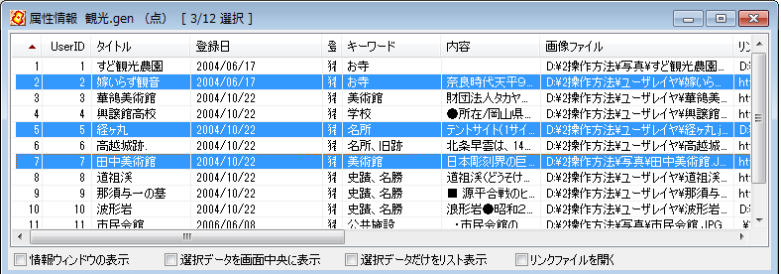

②選択しているデータのみのリストが、別に表示されます。

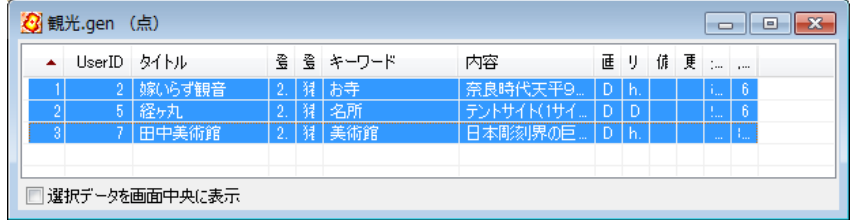

- ・選択されているデータはリスト上で強調表示されます。
- ・地図上とリスト上の双方をクリックすることにより、データの位置と情報を確認するこ とができます。
- ・項目名をクリックするとその項目をキーにして並べ替えることができます。項目名の右 側に昇順降順を示すマークが表示されます。また、「選択データを画面中央に表示」のオ プションを選択できます。
- ・属性情報を修正する場合は、リスト上の行をダブルクリックして下さい。「属性情報の確 認・変更」ダイアログが出て、必要な追加や修正を行うことができます。

(10)選択・検索した属性情報の保存【検索】PLUS

選択・検索された属性データをCSV形式で保存することができます。

①編集レイヤのデータが選択されている状態で、【検索】→【選択・検索した属性情報の保 存】を選択します。

②「選択・検索した属性情報を保存」ダイアログが表示されます。 保存する場所を選び、ファイル名を入力し、「保存」ボタンをクリックします。

# (11)選択/検索した図形の距離や面積を集計する【検索】

地図太郎の属性データに、面の面積と周長、線の距離があります。 属性情報のリスト表示でも、選択しているデータの「距離や面積の合計」がタイトルバー に表示されます。

線・面の追加、形状変更、分割、結合を行うと、面積や距離を自動的に再計算します。ま たグラフや色分け表示でも面積や距離の値を利用できます。

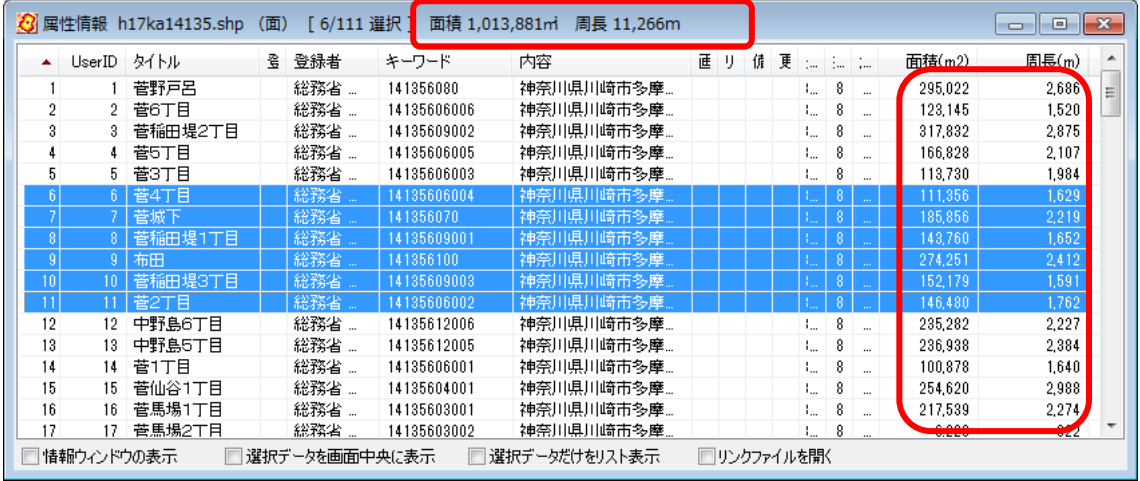

# (12)レイヤ間のコピーと貼り付け【編集】

「レイヤ間のコピーと貼り付け」は、手分けして作成した別々のレイヤのデータをひとつ にまとめたり、他のレイヤに移したりするのに便利です。

コピーは編集レイヤの選択されたデータをクリップボードにコピーします。貼り付けはク リップボードのデータを編集レイヤに貼り付けます。

①コピーするデータのあるレイヤを、ツールバーの「編集レイヤ選択」から選択します。

②メニューバーから【検索】→【選択】を選択します。「選択対象」は「編集レイヤ」を選 択して[OK]をクリックします。

編集レイヤの全てをコピーしたい場合「すべて選 択」を選択します。

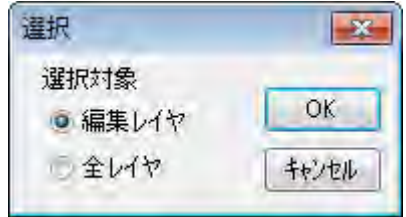

③複数のデータを選択したいときは、[Ctrl]キーを押しながら、次々にクリックすること で選択できます。また選択したいデータが近くにまとまってある場合は、下図のように、 ドラッグしてできる四角い範囲に一部でも含まれると選択できます。

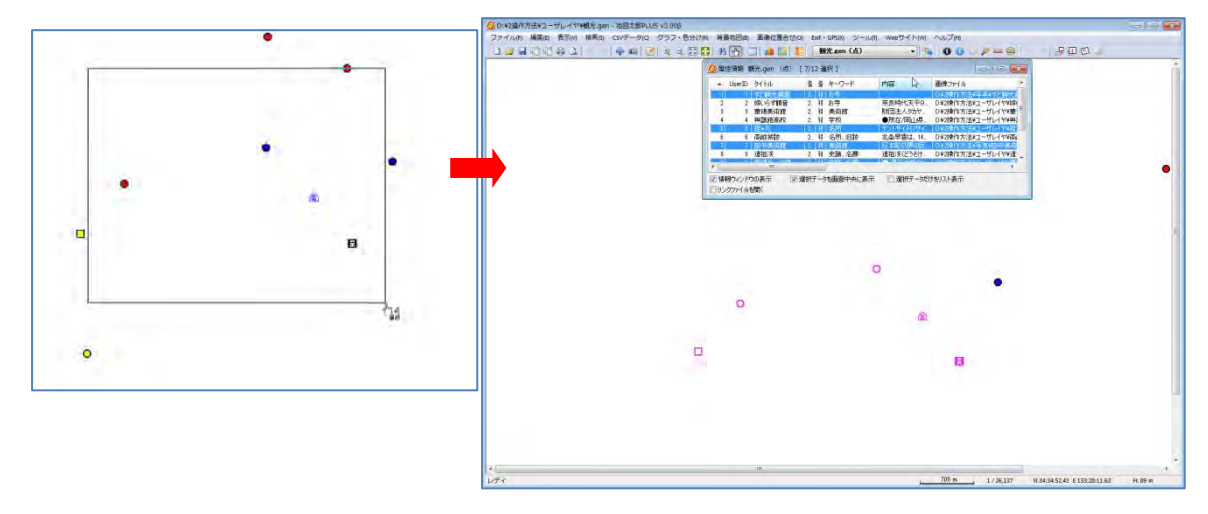

選択されたデータは、地図上で赤(マゼンタ)く表示されるとともに、「属性情報のリス ト」上で強調表示されます。

④選択されたデータをクリップボードにコピーする ためにメニューバーから【編集】→【クリップボー ドにコピー】を選択します。

 [Ctrl]+C ショートカットキーを使うことができ ます。([Ctrl]キーを押しながら C キーを押す)

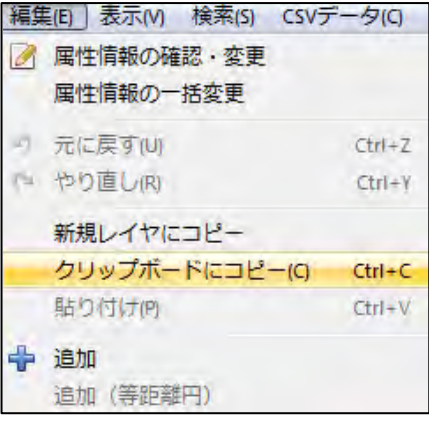

⑤コピーしたデータを貼り付けるレイヤを、ツールバーの「編集レイヤ選択」から、選択 します。

必ずデータの種類(点、線、面)が同じレイヤを選択して下さい。(点を線のレイヤに貼 り付けることはできません)

⑥クリップボードのデータを編集レイヤに貼り付ける ためにメニューバーから【編集】→【貼り付け】を選 択します。

[Ctrl]+V ショートカットキーを使うことができま す。([Ctrl]キーを押しながら V キーを押す)

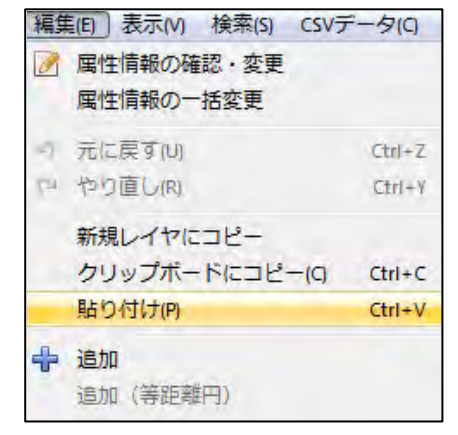

⑦コピーしたデータを貼り付けることができました。

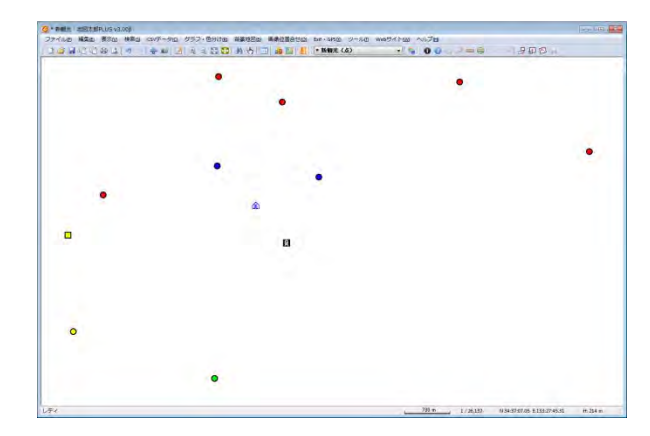

### (13)選択/検索したデータを新規レイヤにコピー【編集】

選択や検索したデータを新規レイヤにコピーできます。

①~③は前記「(7)レイヤ間のコピーと貼り付け」と同じ

ツールバーの「編集レイヤ選択」から必要なレイヤを選択し、リストや地図上の図形から、 新規レイヤにコピーしたいデータを「選択/検索」します。

④メニューバーから【編集】→【新規レイヤにコピー】を選択します。

自動的に○○○\_1の名称が付けられます。

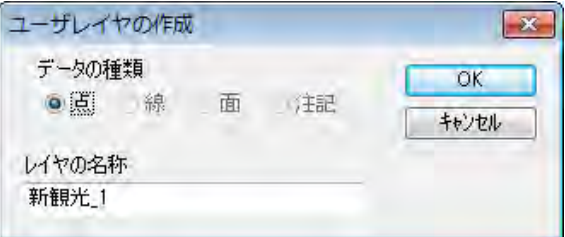

⑤新規レイヤで「新観光\_1(点)」が作成されています。

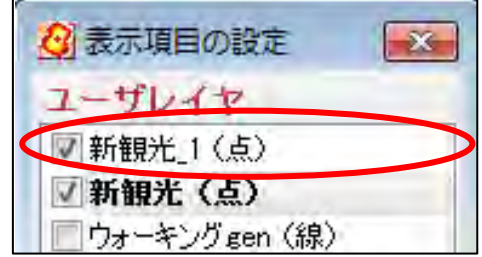